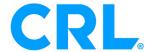

# New Showers Online®

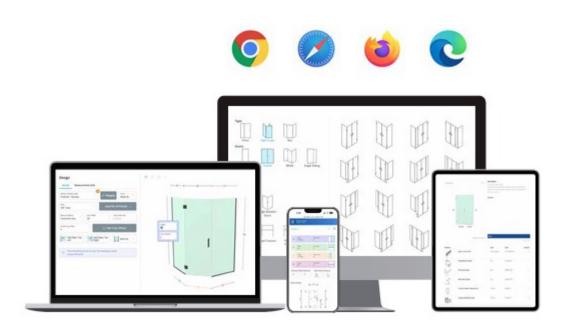

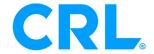

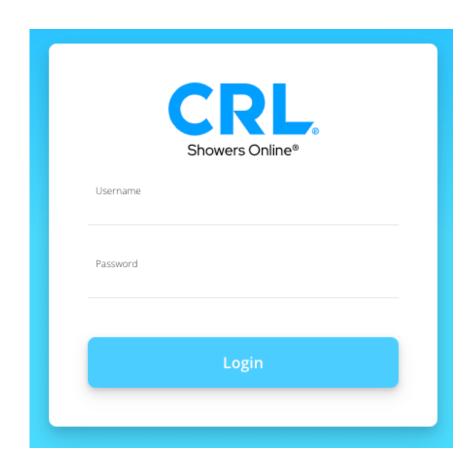

# How to log in

#### **Access this link:**

https://solimp.crlaurence.com/SOL\_API/ShowerApp/

#### **Username:**

Acct.#

#### **Set your password:**

https://solimp.crlaurence.com/SOL\_API/PasswordReset?token=SPpyGnhNKIHh1J\_G

Link will be provided so that you can set your own password

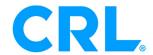

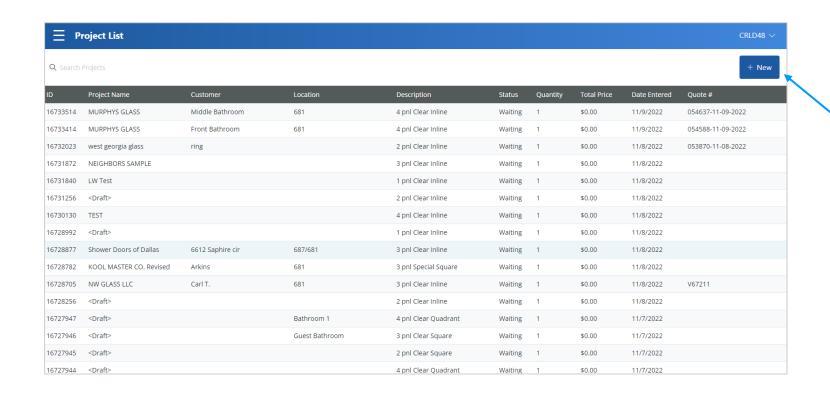

## Create New Project

This is what the home page looks like at first log in. You would select **New** on the top right corner to begin creating a shower.

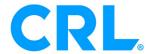

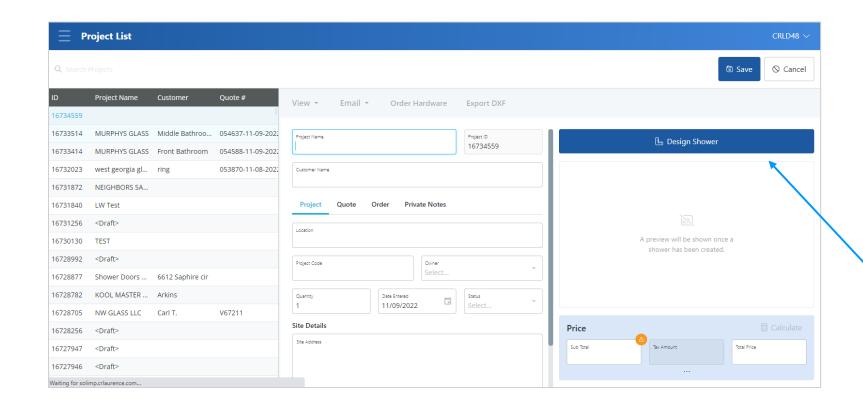

# Start New Design

In this screen you would input Project Name(Customer Co. name-internal) and fill out form as needed.

You would then select **Design Shower** to start design.

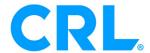

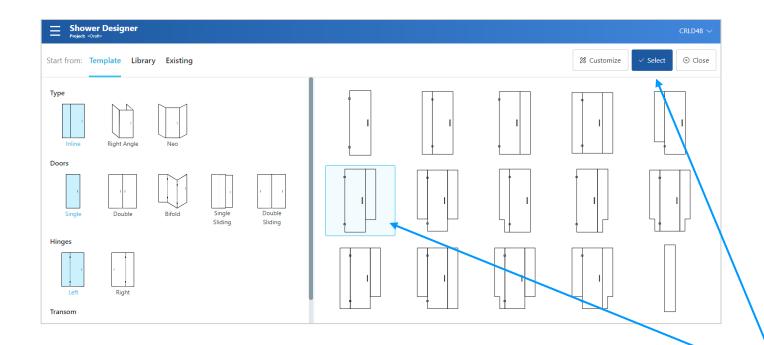

## **Template Selection**

This screen displays numerous templates available for your application

If desired template is not displayed, select the one closest to it and you can always modify/change on the next screen.

Once you find desired template click on it to highlight and hit **Select** - top right of screen

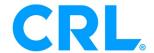

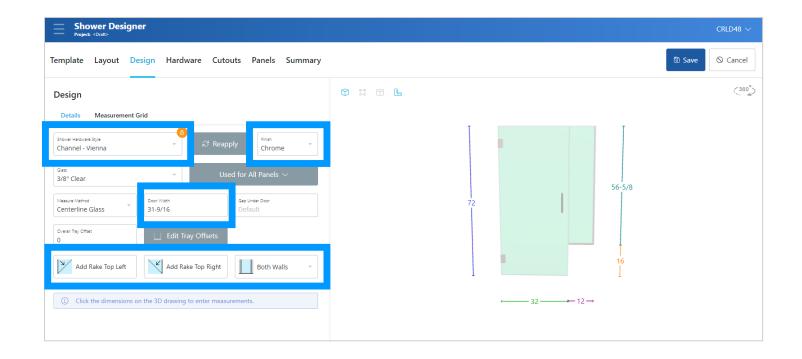

# Design Page

- Add Dimensions/Outages
- Select Hardware Style
- Select Finish
- Rakes
- Door Width

Once all selected/entered hit **Save** top right corner

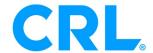

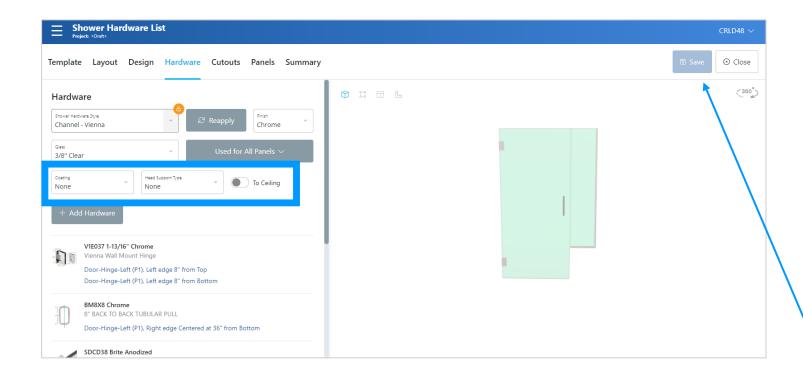

# Hardware Page

In this screen you may add/remove/change hardware

- Add coating for glass
- Add head support
- Indicate if application is going to ceiling

Once all selected/entered hit **Save** top right corner

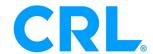

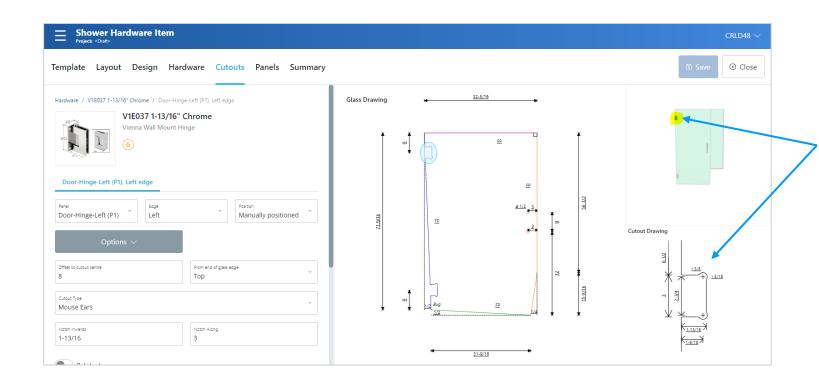

# **Cutouts Page**

By double clicking on hinge (yellow), it will display image below - shows individual panel, cutout and 3D view.

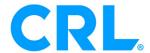

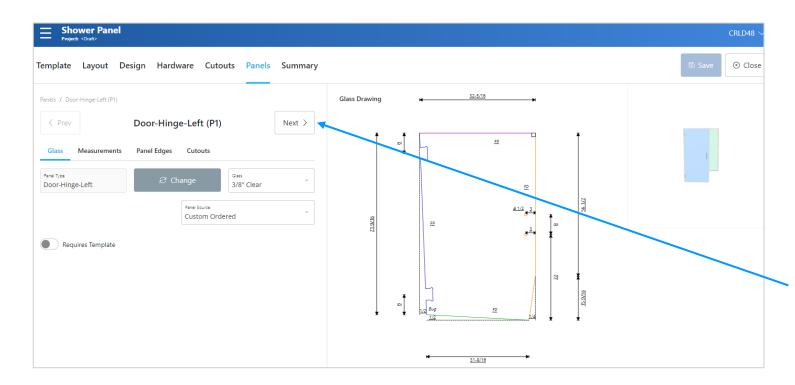

# Panels Page

This page will list individual panels showing exact glass dimensions.

Select **Next** to view other panels

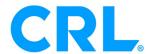

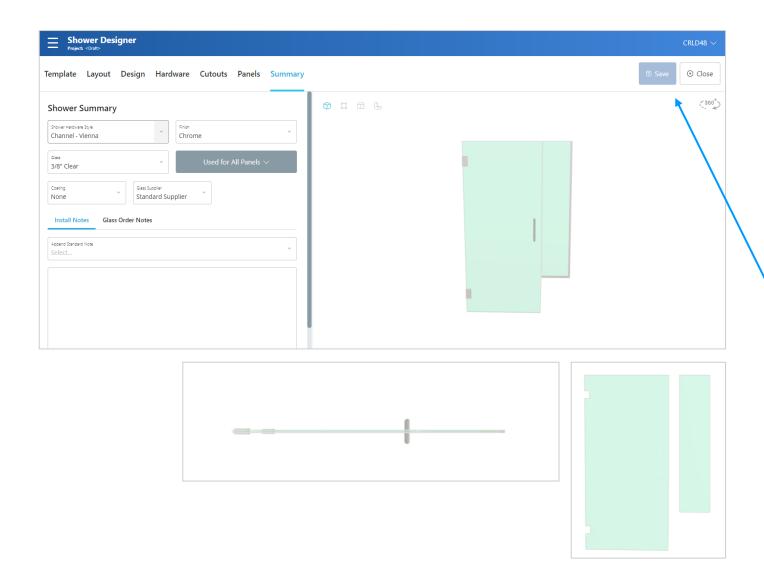

# Summary Page

#### Views:

- 3D
- Overhead
- Broken Down

May add installation notes and glass order notes

Select **Save** and then Close at the top right corner once done.

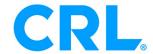

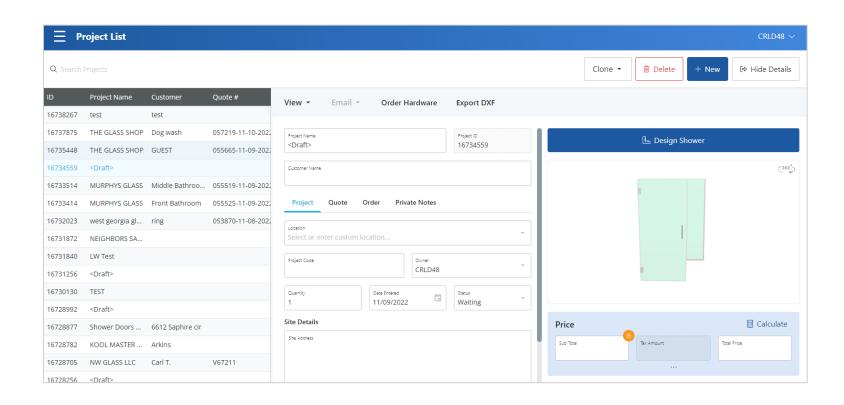

# Back to Project List

You will now be redirected to the main home page

## Here you can:

- Request Quote
- Order Hardware
- Export DXF
- Add Notes

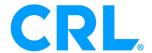

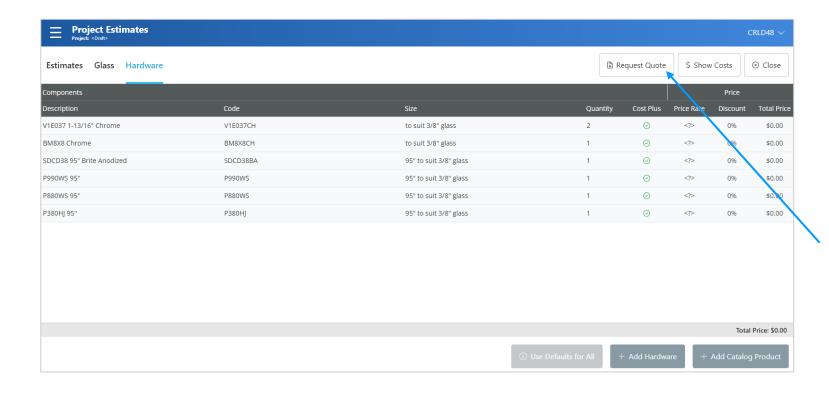

## Order Hardware

When you select Order Hardware on previous screen, it will bring you to this screen to Request Quote/Order Hardware